# Setting up the chart of accounts and departments

**Goal:** Learn about the chart of accounts, and how to add an account and a department in Ajera.

#### In this quick lesson

| Step 1: Open the chart of accounts                     | 2 |
|--------------------------------------------------------|---|
| Step 2: Create a new account                           | 3 |
| Step 3: Place the new account in the chart of accounts | 4 |
| Step 4: Add a department                               | 5 |
| Step 5: Set up an allocated account                    | 6 |

You set up the chart of accounts to define how to group entries for company financial reporting. You can group entries into:

- Assets
- Liabilities
- Equities
- Income
- Expenses

If you have **ajeraComplete** or the **Departments add-on**, you can set up departments to track project and financial information by different classifications (for example, the profitability of different sites).

If you use departments, you can set up any Expense or Other Income account as an allocated account so that it automatically distributes overhead expenses by a percent to various departments in your firm.

# Step 1: Open the chart of accounts

- 1. Click **Company > Financials > Chart of Accounts**.
- 2. Depending on the selections you made while installing Ajera, a full or partial predefined chart of accounts appears in the Account List window.

|  | Account Lis                                                                                                    | t<br>♥           |               |                                | _ 1                                  | The chart of accounts is a list of accounts grouped into |
|--|----------------------------------------------------------------------------------------------------|------------------|---------------|--------------------------------|--------------------------------------|----------------------------------------------------------|
|  | ID     △     Description       1110     Bank Account - C       1120     Bank Account - P       1130     Petty Cash       1140     Pending Deposits       1210     Accounts Receivant       1220     Employee Receivant |                  | ription       | AccountType                    |                                      | types: Assets, Liabilities,                              |
|  |                                                                                                    |                  | hecking       | Current Asset                  | Cash                                 | Equity, Income, and Expense.                             |
|  |                                                                                                    |                  | ayroll        | Current Asset Cash             |                                      |                                                          |
|  |                                                                                                    |                  |               | Current Asset                  | urrent Asset Cash                    | -                                                        |
|  |                                                                                                    |                  | \$            | Current Asset                  | Cash                                 | -                                                        |
|  |                                                                                                    |                  | able          | Current Asset                  | Receivables                          | -                                                        |
|  |                                                                                                    |                  | vables        | Current Asset                  | Receivables                          |                                                          |
|  | 1230                                                                                                    | Notes Receivable | 8             | Current Asset                  | Receivables                          |                                                          |
|  | the Account List window, you                                                                                                    |                  |               | Current Asset                  | Work in Progress<br>Work in Progress | -                                                        |
|  | an add or remove unwanted<br>ccounts. You can also change<br>e ID or description.                                                                                                    |                  | - Consultants | Current Asset Work In Progress | - ( ()                               |                                                          |
|  |                                                                                                    |                  | Debt          | Current Asset                  | Other Current Assets                 | -                                                        |
|  |                                                                                                    |                  | s             | Current Asset                  | Other Current Assets                 |                                                          |
|  | •                                                                                                    |                  |               | 1                              | 4                                    |                                                          |
|  |                                                                                                    | Close            | Edit N        | lew Copy                       | Delete Help                          |                                                          |
|  |                                                                                                    |                  |               |                                | o add an account,<br>lick New.       |                                                          |

on your financial reports.

# Step 2: Create a new account

- 1. After you click the New button, the New Account window appears. Leave status as Active, and enter an account name and ID.
- 2. Select an account type. An account type determines where the account prints on financial reports. Please refer to your CPA if you are unsure about what account type to choose.
- 3. Enter an account group. An account group allows you to summarize or subtotal information on reports for a group of accounts. For example, you may want to group all your receivable accounts under the Receivables account group.
- 4. Select or clear the Allow journal entries and Normal debit balances check boxes.

| New Account                                                                                  |                                                                                                    |
|----------------------------------------------------------------------------------------------|----------------------------------------------------------------------------------------------------|
| Status     Active       General     Attachments       Notes       Description       Employee | If you want to disallow journal entries, clear the<br>Allow Journal Entries check box. Accounts such<br>as cash, receivables, and payables will then<br>remain in balance with their ledgers. |
| ID 1220 V Allow journal entries                                                              |                                                                                                    |
| Account type Current Asset                                                                   | If you select an account type (such as an Asset                                                                                                    |
| Account group Receivables                                                                    | or Expense) that has a normal debit balance,                                                                                                    |
|                                                                                              | Ajera automatically selects the Normal Debit<br>Balances check box.                                                                                                    |
|                                                                                              | Balances check box.                                                                                                    |
| Close Save Cancel Delete Help                                                                | When your employees owe<br>you money (which would be<br>a debit balance), the account<br>prints as a positive amount                                                                          |

# Step 3: Place the new account in the chart of accounts

1. Ajera adds new accounts to the bottom of the Account List window.

|   | ID                                                                                     | Description                                                                                        | Account Ty                                                                     | Account Group           |      |                                       |
|---|----------------------------------------------------------------------------------------|----------------------------------------------------------------------------------------------------|--------------------------------------------------------------------------------|-------------------------|------|---------------------------------------|
|   | 9210                                                                                   | Gain/loss Sale of Asset                                                                            | Other Income                                                                   | Other Income            |      |                                       |
|   | 8840                                                                                   | Bad Debt                                                                                           | Expense                                                                        | Miscellaneous           |      |                                       |
|   | 9110                                                                                   | Interest Income                                                                                    | Other Income                                                                   | Other Income            |      | New accounts appear here, at the      |
|   | 9120                                                                                   | Vendor Write-off                                                                                   | Other Income                                                                   | Other Income            |      | bottom of the list.                   |
|   | 9410                                                                                   | Other Non-operating Expenses                                                                       | Other Income                                                                   | Other Expenses          |      |                                       |
|   | 8640                                                                                   | Website Development & Maintena                                                                     | Expense                                                                        | Marketing & Business De | vel  |                                       |
| • | 1220                                                                                   | Employee Receivables                                                                               | Current Asset                                                                  | Receivables             | Ţ    |                                       |
|   |                                                                                        | Close Edit Ne                                                                                      | w Cop                                                                          | v Delete                | Help |                                       |
| s |                                                                                        | unt and drag it to the appro                                                                       | opriate acco                                                                   | ount group.             |      |                                       |
| s | ensures ad                                                                             | • •                                                                                                | opriate acco                                                                   | ount group.             |      |                                       |
| s | ensures ad                                                                             | • •                                                                                                | opriate acco                                                                   | ount group.             |      |                                       |
| s | ensures ac<br>Account List                                                             | ccurate financial reporting.                                                                       |                                                                                | ount group.             |      |                                       |
| s | ensures ac<br>Account List                                                             | Description                                                                                        | Account Ty                                                                     | ount group.             |      | The new account is                    |
| s | ensures ac<br>Account List<br>()<br>()<br>()<br>()<br>()<br>()<br>()<br>()<br>()<br>() | Description<br>Bank Account - Checking                                                             | Account Ty<br>Current Asset                                                    | ount group.             |      |                                       |
| s | ensures ac<br>Account List<br>ID<br>1110<br>1120                                       | Description<br>Bank Account - Checking<br>Bank Account - Payroll                                   | Account Ty<br>Current Asset<br>Current Asset                                   | ount group.             |      | The new account is now in the correct |
| s | ensures ac<br>Account List                                                             | Description<br>Bank Account - Checking<br>Bank Account - Payroll<br>Petty Cash                     | Account Ty<br>Current Asset<br>Current Asset<br>Current Asset                  | ount group.             |      | The new account is now in the correct |
| s | ensures ac<br>Account List                                                             | Description<br>Bank Account - Checking<br>Bank Account - Payroll<br>Petty Cash<br>Pending Deposits | Account Ty<br>Current Asset<br>Current Asset<br>Current Asset<br>Current Asset | Dunt group.             |      | The new account is now in the correct |

### Step 4: Add a department (ajeraComplete or Departments add-on)

If your firm wants to report income and expenses by department, instead of by company, set up departments.

When you select the **Use departments** check box in Company > Preferences, the Departments option appears on the **Company** > **Financials** menu.

- 1. Click Company > Financials > Departments.
- 2. Notice that a department titled **Departments** already exists. For your first department, click the **Edit** button to change the default description to one that is used by your firm. To add additional departments, click **New**.

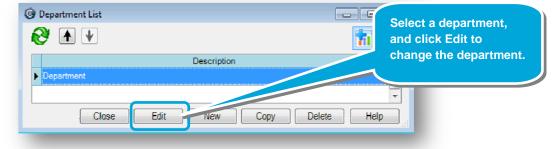

3. Let's say that your firm departmentalizes by services, and you want to set up departments for Administration, Architectural, and Engineering.

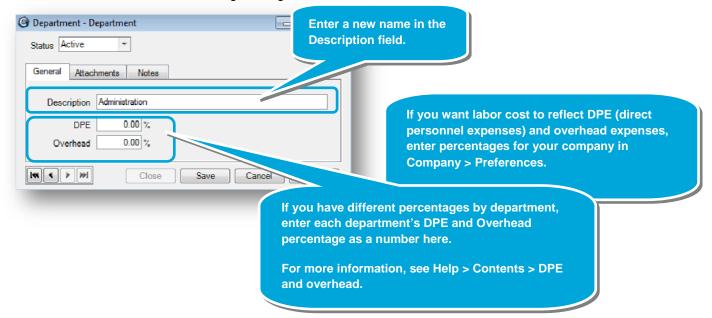

# Step 5: Set up an allocated account (ajeraComplete or Departments add-on)

After setting up your departments, you can make any Expense or Other Income account an allocated account so that Ajera automatically distributes amounts to the specified departments. To learn more, see Help > Index > allocated accounts.

| 🚱 Account - Website Development & Maintenance                                                                                                    | 4                                                                                                    | Account - Website Development & Maintenance                                            |                           |
|----------------------------------------------------------------------------------------------------|----------------------------------------------------------------------------------------------------|----------------------------------------------------------------------------------------|---------------------------|
| Status Active  General Allocations Attachments Notes Description Website Developm ID 8640 Account type Expense All Expense and Other Income accounts have an Allocations tab. |                                                                                                    | Status Active  General Allocations Attachments Notes  Department  Architectural  Admin | Percent<br>50.00<br>50.00 |
| Account group Marketing & Business Deve                                                                                                    | On the Allocations tab, you<br>can specify departments and<br>a percentage for each<br>department.<br>Ajera then automatically<br>distributes the Expense or<br>Other Income amount<br>according to what you enter<br>on this tab. | Close Save Cancel                                                                      | Delete Help               |

#### Summary

Now that you know how the chart of accounts and departments work in Ajera, set them up for your firm.